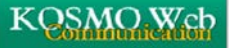

## **パスワードを変更する場合**

## **KOSMO Web のパスワードを変更する場合は、以下の手順で行ってください。**

**1.パスワード変更画面を表示します。**

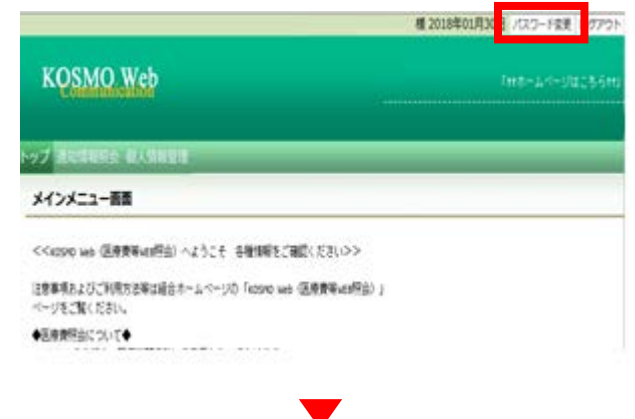

**①KOSMO Web のメインメニュー画面右上の 「パスワード変更」をクリックします。**

**2.個人アカウントパスワード変更入力画面 が表示されます。**

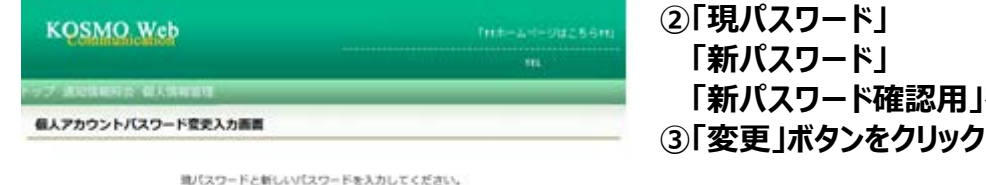

取りスワード (必須) 新パスワード (お前) BUCKS-FRIER (AVE) 533 戻る

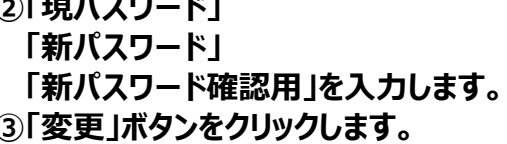

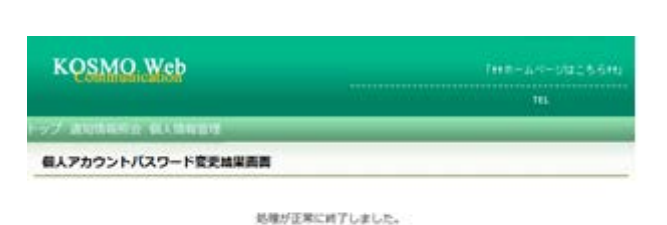

メニューヘ

**④「個人アカウントパスワード変更結果画面」が表示 され、処理が正常に終了したメッセージが表示され ます。**

## **以上**